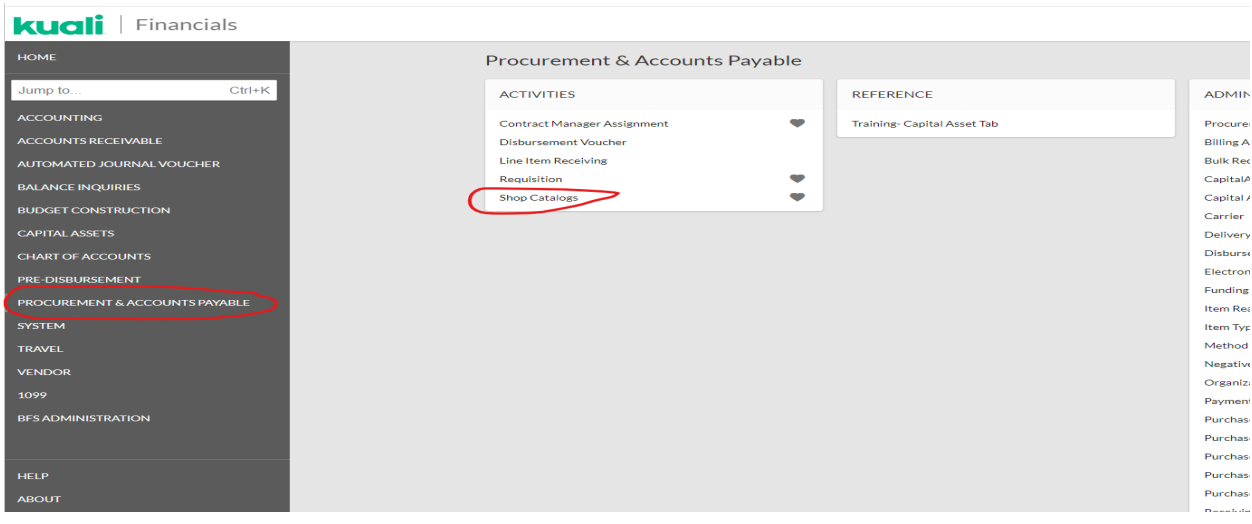

Go into Shop Catalogs. (Click on Shop Catalogs from the Procurement and Accounts Payable screen.)

Click on Documents and then click on "Search" and then "Purchase Orders" on the left-hand side of the Shop Catalogs screen.

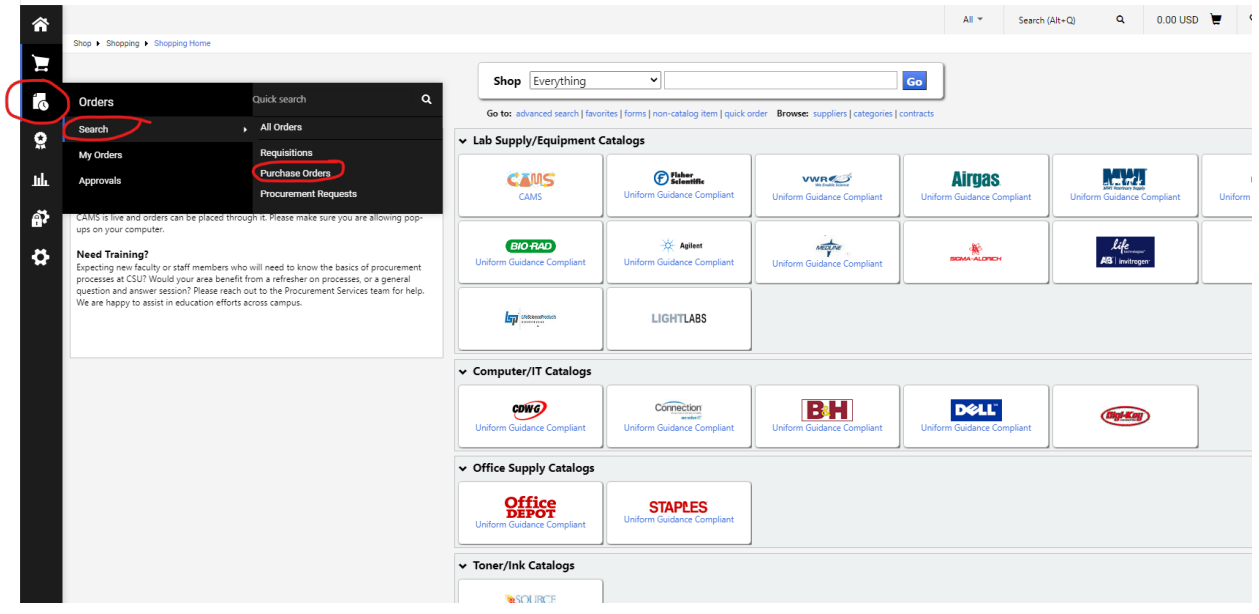

Type the PO number in the Quick Search field. If the PO wasn't created in the last 90 days, be sure to change that. Click on the magnifying glass to search or just hit enter.

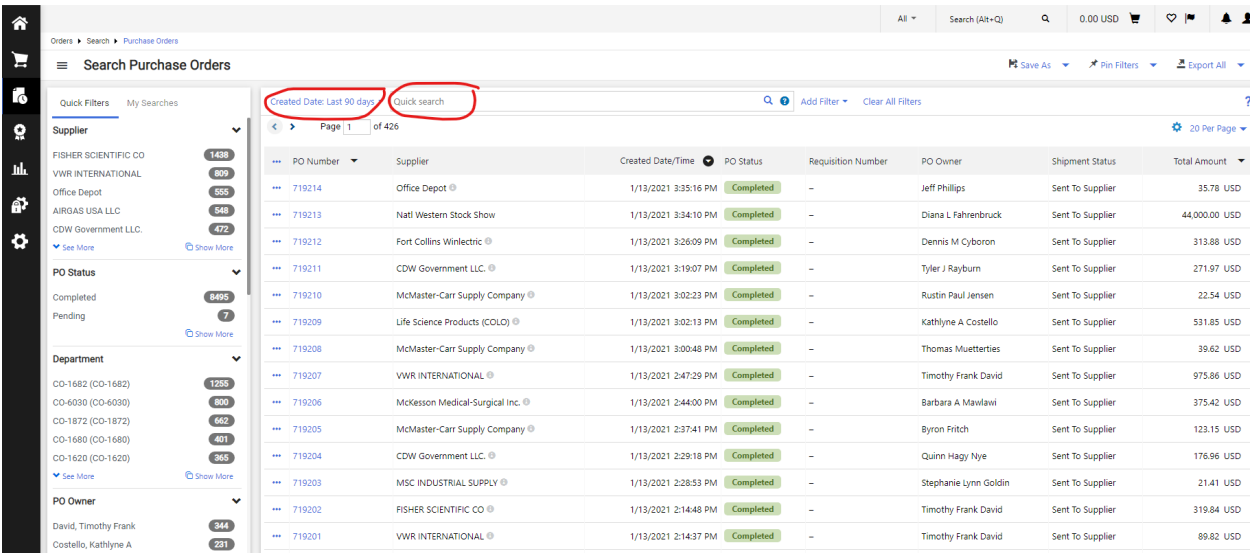

## Click on the PO number.

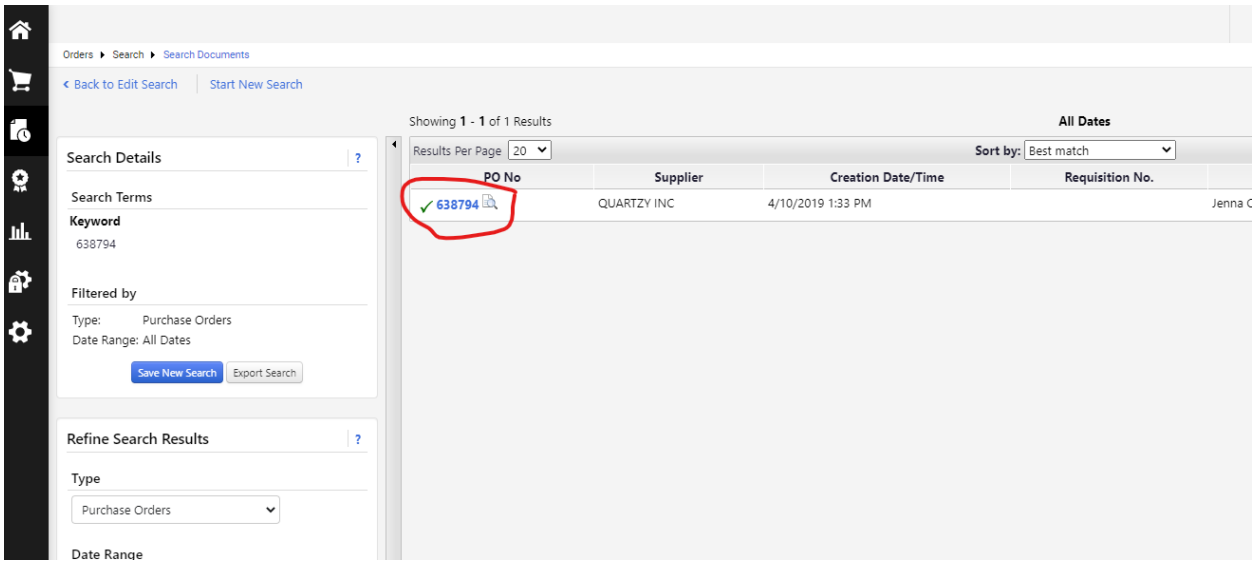

Click on the 3 dots … in the top banner (see screenshot below). FYI, on this screen you can also see where and how the original copy of the PO was sent.

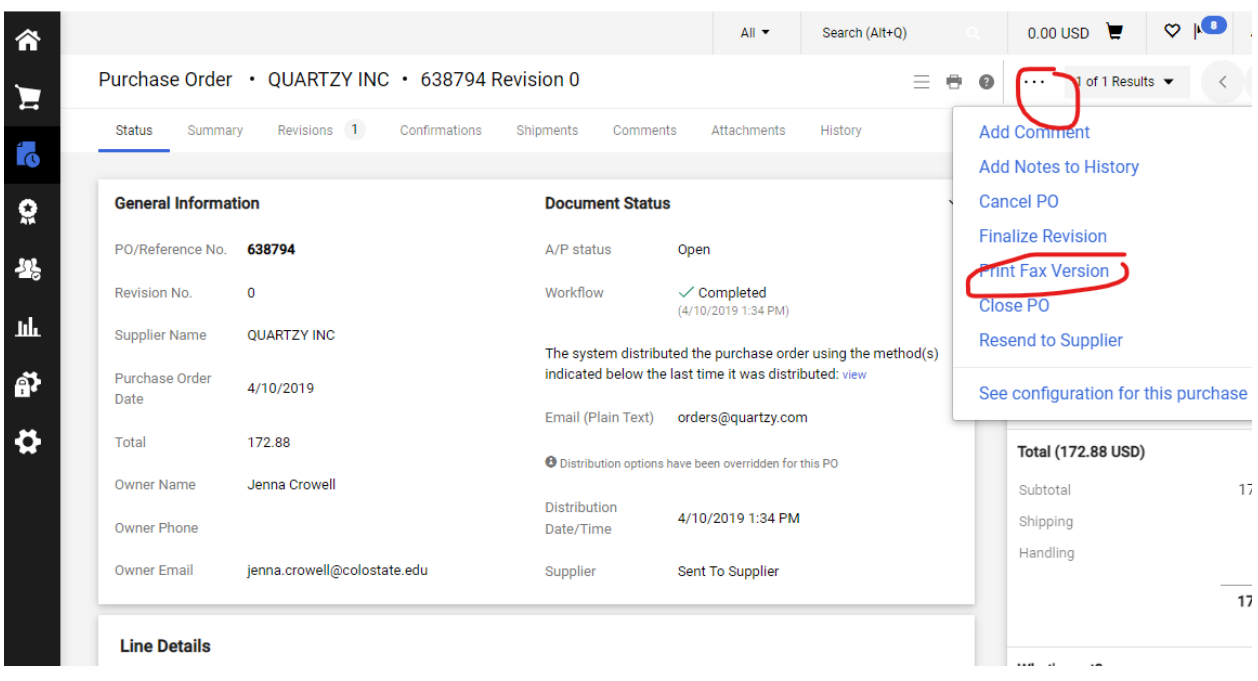

You will now see a new tab with the PO copy. Here you can print the PO (or save it) by right clicking anywhere on the screen and selecting Print in Chrome—for other browsers you can do Ctrl-P. (To save it, select print and for the destination select "save as Adobe PDF"—instead of your printer name, then click on save and save it as the PO number). Remember to also print (or save) any attachments (see below circled in green) if you need an official copy of the PO—they will not print with the PO on their own.

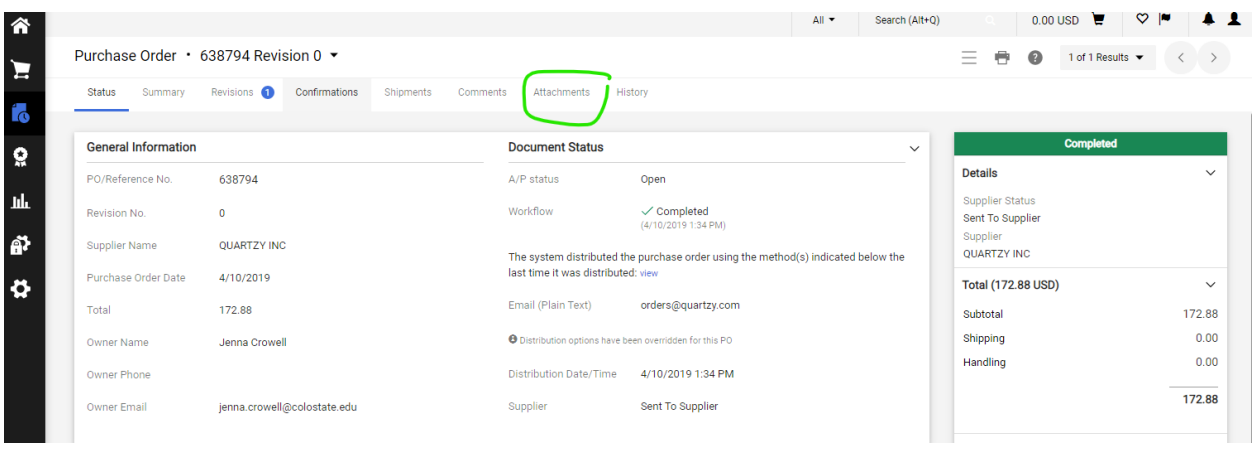